## **FCC E-Label Information**

**A.** Images of the e-label screen are provided below:

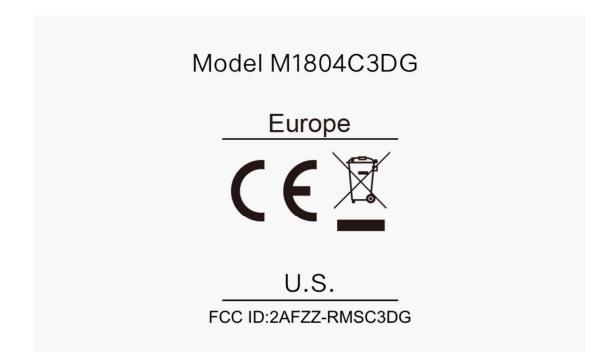

B. Access to the required information on the e-label

Users are able to access the information in no more than three steps in

a device's menu.

The actual steps are:

Settings> About Phone >Verification or

select Setting, then type "Verification " into the search bar.